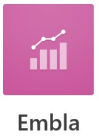

# Leiðbeiningar með Emblu

# Verið velkomin í Emblu

Embla er greiningartól með beintengingu við Orra og heldur utan um greiningar tengdar innleiðingu á jafnlaunastaðli, bæði flokkun starfa og launagreiningu.

Embla byggir á aðferðafræði um greiningu og flokkun starfa sem sett er fram í viðauka B í jafnlaunastaðlinum ÍST85:2012. Þar eru settar fram tvær aðferðir við að flokka störf annars vegar "paraður samanburður" og hins vegar "stigagjöf fyrir hvert viðmið". Embla byggir á seinni aðferðinni og notast við 1000 stig (100%) til úthlutunar. Lögð er áhersla á að viðmið og vægi þeirra séu alfarið skilgreind af stofnunum í samræmi við hlutverk og stefnu viðkomandi.

# Markmið

Markmið með greiningu og flokkun starfa er að skilgreina inntak starfa og meta virði þeirra innbyrðis með tilliti til krafna sem störfin gera til starfsfólks. Embla býður upp á þann möguleika að meta virði starfa og starfahópa (hafi þeir þegar verið skilgreindir) sem og virði persónubundinna þátta.

## Virkni

Embla sækir raungögn úr Orra því þurfa upplýsingar þar að vera réttar. Embla er greiningartól en ekki gagnagrunnur. Upplýsingum skal viðhaldið í Orra líkt og áður.

Í Emblu eru skilgreind þau viðmið/hæfniþættir sem viðkomandi vinnustaður notar til að greina og meta störf. Hægt er að skoða fyrir fram skilgreind viðmið en mikilvægt er að hver stofnun skilgreini sín eigin og noti þau viðmið sem Embla geymir aðeins til hliðsjónar og innblásturs.

## Ferli

Í Emblu er farið í gegnum ákveðið greiningarferli og er það kallað "greining". Ferlinu er síðan lokað eftir að úttekt og Jafnlaunavottun hafa átt sér stað. Við upphaf greiningar er æskilegt að stefna vinnustaðar, starfslýsingar og/eða niðurstöður úr starfagreiningu liggi fyrir. Einnig er gott við það tækifæri að rýna starfsheiti svo þau endurspegli starfið og kröfur þess.

Ferlið sem fylgt er í Emblu er eftirfarandi:

- Innskráning: greining sem á að vinna skilgreind; heiti, tímabil, útskýringar.
- 1-2. Uppsetning: Skilgreina yfir- og undirviðmið og vægi þeirra í samræmi við þær kröfur sem störfin gera til starfsfólks.
- 3. Flokkun starfa: Störf eða starfahópar eru flokkuð samkvæmt viðmiðunum.
- 4. Flokkun persónubundinna þátta.
- Niðurstöður: Embla keyrir launagreiningar byggðar á umræddum viðmiðum, flokkun/greiningu starfa og þeim upplýsingum sem eru í Orra.

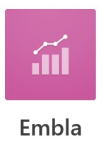

- o Stjórnendur stofnunar leiðrétta eða grípa til aðgerða eftir því hverjar niðurstöðurnar eru.
- Greiningu lokað.

Hægt er að flytja gögn úr excel inn í Emblu (fyrir fram skilgreind viðmið) sem og flytja upplýsingar úr Emblu í excel. Sjá kafla: Innflutningur á viðmiðum úr excel.

# Athugið að Embla virkar best í Chrome og Firefox vöfrunum, en ekki eins vel í Internet Explorer.

Það er um að gera að prófa sig áfram í kerfinu, því alltaf er hægt er að eyða greiningu sem er með stöðuna "Opin", en athugið að ekki er hægt að eyða greiningu með stöðuna "Lokuð".

# Aðgangur

Aðgangur að Emblu er veittur samkvæmt óskum stofnana. Senda þarf póst á hjalp@fjs.is með upplýsingum um nafn þess aðila sem á að fá aðgang, skammstöfun stofnunar og starfsmannanúmer í Orra, dæmi: Jóna Jónsdóttir, FJR-111555.

Þeir sem fá aðgang að Emblu, sjá allar launaupplýsingar allra starfsmanna á sinni stofnun.

# Gögn í Orra

Beintenging er á milli Orra og Emblu.

## Nauðsynlegar upplýsingar í Orra

Embla sækir alla sem eru með skilgreininguna "Starfsmaður" í Orra og birtast þeir sem eru með stöðuna "Virkt starf" og miðast upplýsingarnar við störf sem hafa starfshlutfall. Ef starfsmaður er í hlutastarfi er það uppreiknað í 100%. Starfsmaður verður að vera á launum /í ráðningarsambandi þann dag sem greiningin er útbúin, en launin koma síðan úr launaskrá út frá þeim dagsetningum sem valdar eru í greiningu.

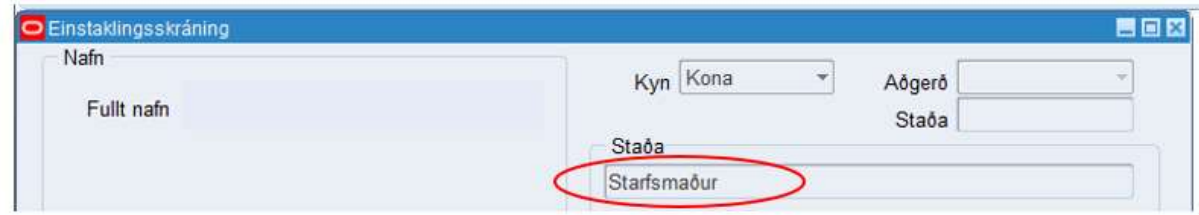

Gögnin í Emblu byggja á þeim starfsheitum sem skráð eru í Orra. Einnig er hægt að skrá sérstaka starfahópa (starfaflokka) í Orra og tengja fleiri en eitt starfsheiti inn í þá. Embla vinnur annað hvort á starfsheitum eða starfahópum, ekki er hægt að blanda þessu saman.

A.T.H. Mikilvægt er að starfahópar byggi á greiningu á inntaki starfa út frá starfslýsingum eða starfagreiningum, ekki er þó gerð krafa um starfslýsingar í staðlinum sjálfum. Algengt er að fyrsta greining á inntaki starfa fyrir jafnlaunavottun byggi á upphaflegum

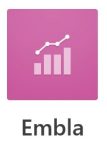

starfsheitum. Í kjölfarið er svo hægt að flokka sömu eða jafn verðmæt störf í starfaflokka (hópa) og halda utan um og skilgreina inni í: "Kerfisbygging" og "Starfsheiti" í Orra.

# Skilgreining starfaflokka í Orra

Stofnanir (í kjölfar greiningar) skilgreina lista yfir starfaflokka (hópa) og senda á laun@fjs.is. Eftir að FJS hefur sett listann inn í Orra geta stofnanir sjálfar tengt starfsheiti við starfaflokka í kerfinu.

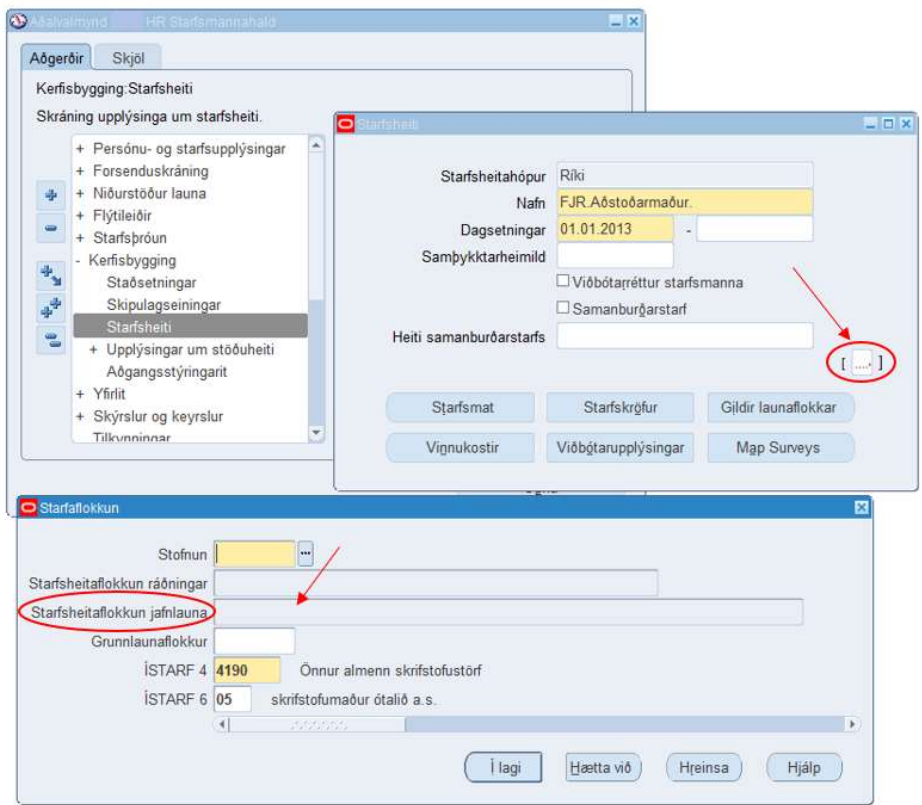

Hvert starfsheiti getur einungis tilheyrt einum flokki. Því er algengt að stofnanir yfirfari starfsheiti við þessa greiningu. Fara þarf varlega í að breyta starfsheiti í Orra aftur í tímann, þ.e. í mánuðum sem búið er að greiða laun í. Ef ákveðið er að flokka starfsheitin (hópa þau saman), þá þurfa þau öll að vera flokkuð, annars birtast þau ekki í greiningu þar sem valið er að greina eftir starfaflokkum, sjá nánar í kaflanum "Ný greining".

## Hér má sjá dæmi um starfaflokkun:

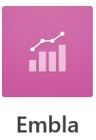

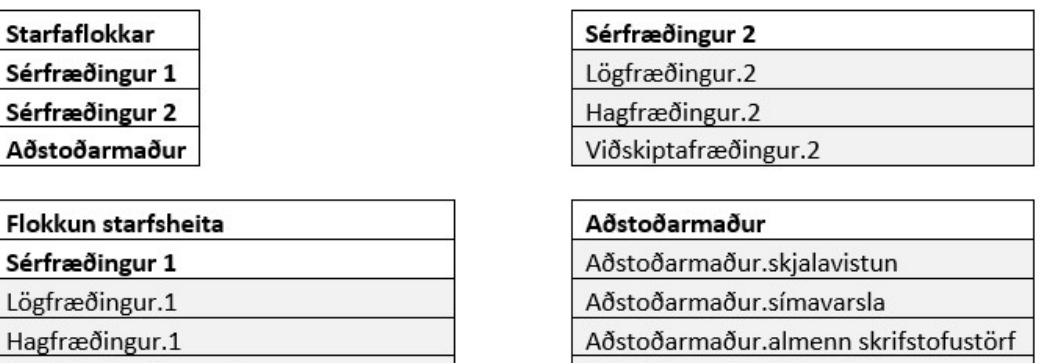

# Innskráning í Emblu

Viðskiptafræðingur.1

Skráið ykkur inn í Orra. Veljið Emblu í hamborgaranum (strikunum þremur efst til vinstri).

Aðstoðarmaður.útkeyrsla

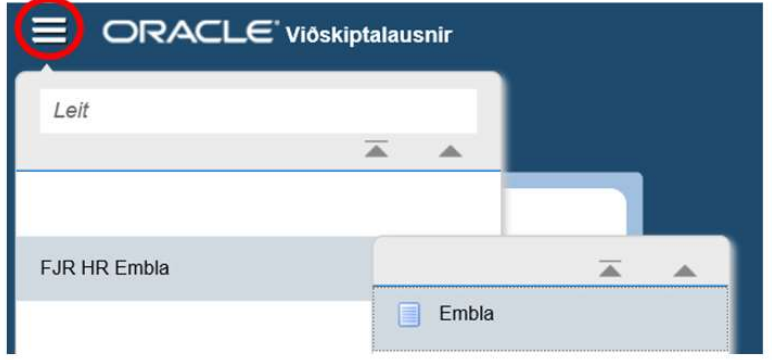

# Stofna greiningu/skoða eldri greiningar:

Þegar komið er inn í kerfið birtist þessi mynd, ef til er greining í Emblu þá er hún listuð upp hér undir "Greining" og ef útbúa á nýja greiningu er smellt á "Ný greining" Sjá kaflann hér neðar "Ný greining"

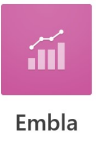

# Forsíða Stillingar Stofnun Fjármálaráðuneytið Greining Launagreining 2020 Ný greining Upplýsingar Lýsing Greining á fyrstu tveimur mánuðum ársins Tegund greiningar **STARF** Laun frá 01.01.2020 Laun til 29.02.2020  $^{\prime}$  Breyta greiningu Opna greiningu

# Eldri greining

Eldri greiningar er hægt að opna með því að velja þær í glugganum "Greining" og smella svo á "Opna greiningu" aðeins neðar á skjánum og vinna í þeim. Ef eldri greining er til þá birtast nokkrar myndir á forsíðunni, út frá þeirri greiningu sem er valin, sem sýna: Stig á móti meðallaunum; Óskýrður launamunur og Meðallaun fyrir hvert stig; Heildarlaun eftir kyni og stigaspönn samtals; Óleiðréttur launamunur uppreiknaður og Óleiðréttur launamunur. Ef breyta þarf grunnupplýsingum greiningar er greiningin valin í glugganum "Greining" og svo smellt á "Breyta greiningu" neðar á skjánum.

Ef smellt er á "Breyta greiningu" þá opnast þessi gluggi, þar sem hægt er að breyta grunnupplýsingum í greiningunni, einnig er hér gluggi þar sem hægt er að velja að sleppa völdum kostnaðargreiðslum utan flokkunar s.s. Akstri, Dagpeningum, Heilsustyrk o.fl. Smellt er á "Breyta" í glugganum "Sleppt í útreikningum launa".

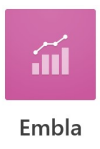

Greining

氟

Upplýsingar greiningar

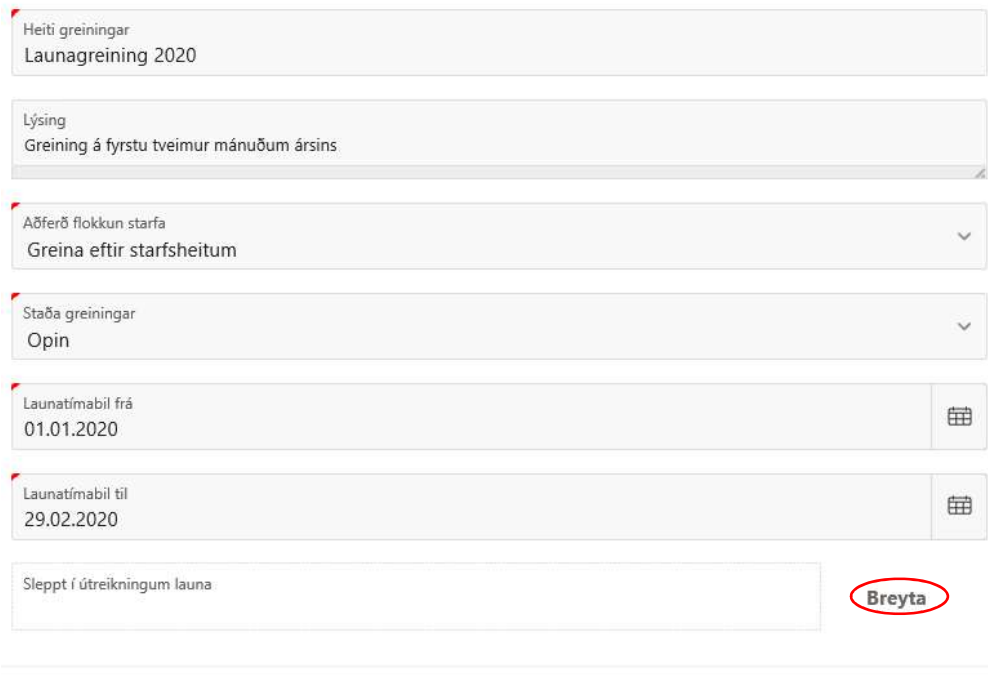

Hætta við Eyða Uppfæra

 $(\times)$ 

Þá opnast þessi gluggi og hægt er að haka við það sem á að sleppa í greiningunni. Þegar búið er að haka við þau atriði er smellt á "Staðfesta".  $\mathbf{\overline{x}}$ 

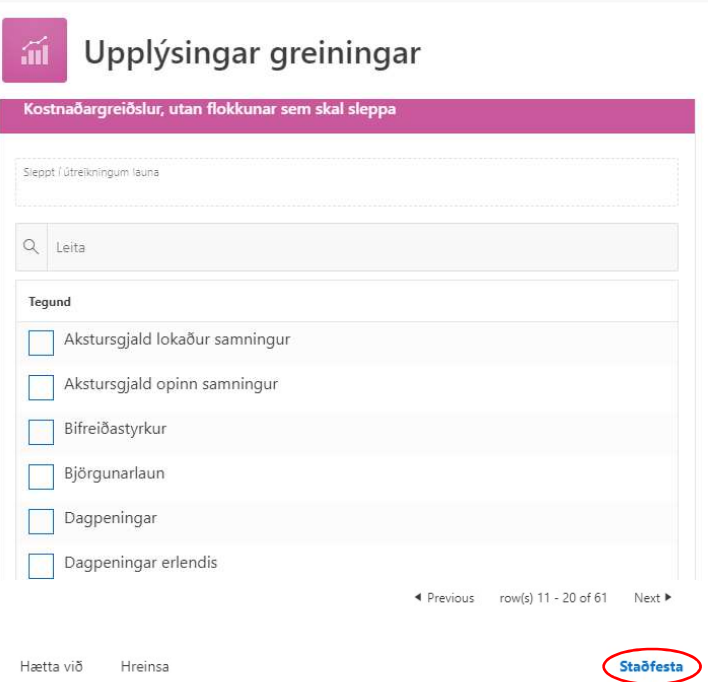

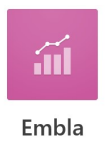

og svo "Uppfæra"

Þegar verið er að vinna í ákveðinni greiningu og skoða þarf aðra sem áður hefur verið útbúin, þá er hægt að smella á "Forsíða" efst vinstra megin

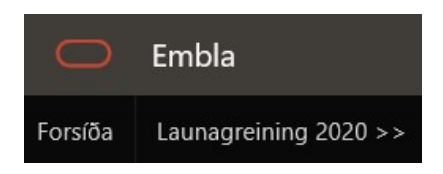

og smella svo á örina í "Greining" til að velja greiningu sem áður hefur verið útbúin og svo á "Opna greiningu" aðeins neðar á skjánum.

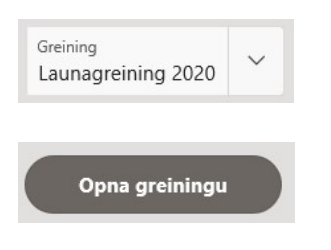

# Ný greining

Þegar valið er að stofna nýja greiningu, smellið þá á "Ný greining" á forsíðu.

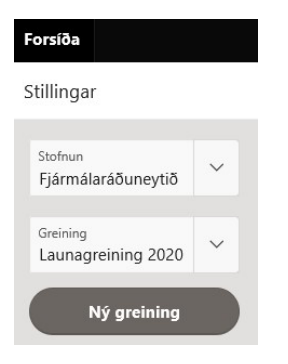

byrjið á að skrá heiti greiningar, dæmi "FJR Launagreining 2020", skrifið stutta lýsingu ef vill. Greining  $(\mathbf{x})$ 

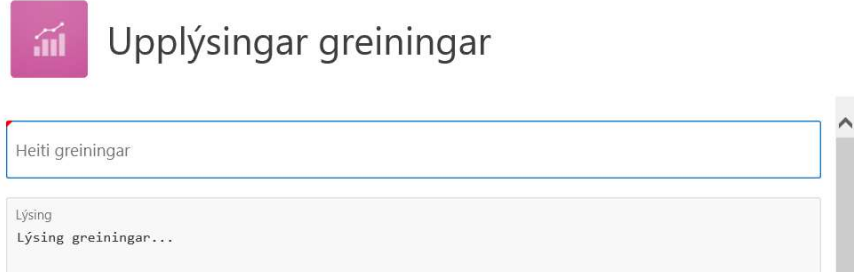

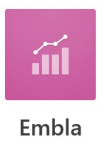

Aðferð við flokkun starfa er sjálfgefin "Greina eftir starfsheitum" hægt er að smella á örina í þeim kassa og velja "Greina eftir starfaflokkum", en til að það sé hægt þarf að vera búið að flokka öll störf stofnunar í ákveðna flokka (hópa). Sjá nánar í kaflanum "Gögn í Orra". Staða greiningar er alltaf "Opin", þangað til valið er "Lokuð", sem er æskilegt að gera eftir að búið er að fá jafnlaunavottun sem byggir á þeirri greiningu.

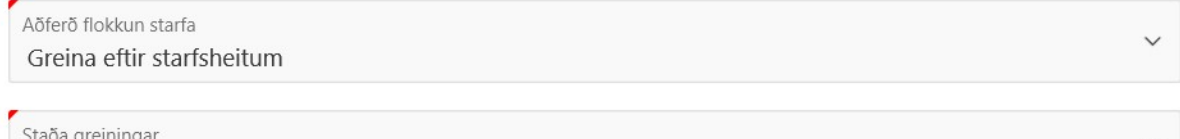

Opin

Veljið launatímabil með því að smella á dagatalið í frá og til. Athugið að velja tímabil sem nær utan um alla þætti launa líkt og gerð er krafa um í Jafnlaunastaðlinum. Gögnin byggja á meðaltali tímabils og hlutastörf eru uppreiknuð. Það er nauðsynlegt að velja tímabil í heilum mánuðum, veljið ávallt fyrsta dag mánaðar í frá og síðasta dag mánaðar í til.

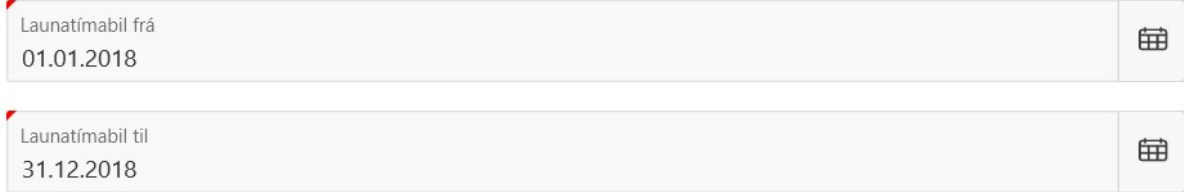

Hér er einnig hægt að velja að sleppa völdum kostnaðargreiðslum utan flokkunar úr greiningu s.s. Akstri, Dagpeningum, Heilsustyrk o.fl. Smellt er á "Breyta" í glugganum "Sleppt í útreikningum launa"

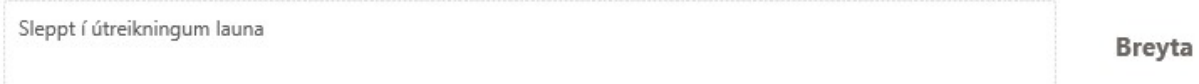

Þá opnast þessi gluggi og hægt er að haka við það sem á að sleppa í greiningunni. Þegar búið er að haka við þau atriði er smellt á "Staðfesta".<br><sub>Greining</sub>  $\times$ 

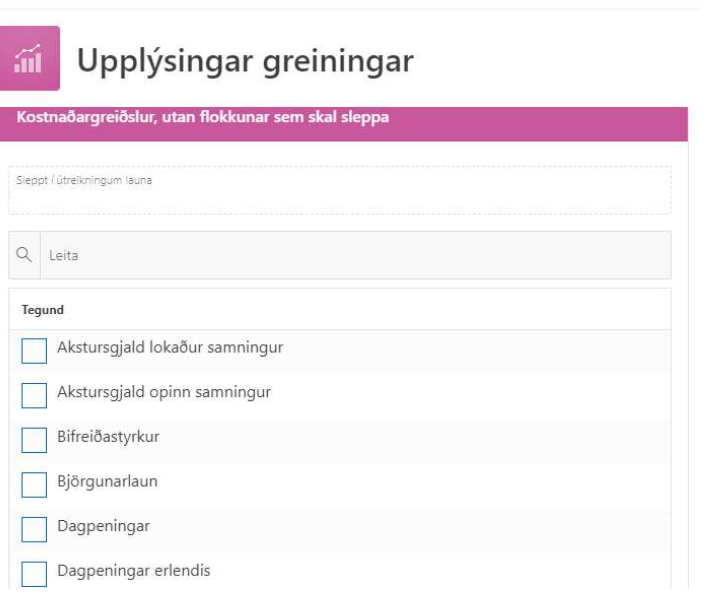

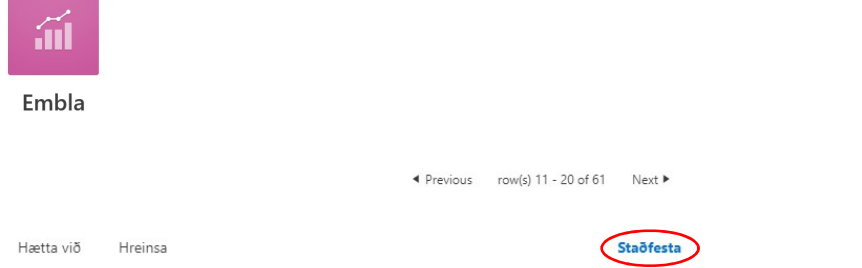

Ef búið var að gera greiningu áður, þá er hægt að velja um að afrita viðmið og stigagjöf, heitir hér "Afrita viðmið frá eldri greiningu". Smellið fyrst á "Já" og veljið svo fyrri greiningu sem afrita á frá, með því að smella á örina í "Afrita viðmið frá" og hakið síðan við "Afrita flokkun". Ef verið er að gera greiningu í fyrsta sinn, er valið "Nei". Smellið að lokum á "Búa til".

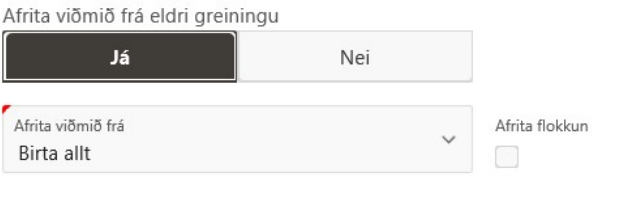

Hætta við

Búa til

Þá koma upplýsingar um hvað verið sé að framkvæma í Emblu, þegar allt er tilbúið (orðið grænt), smellið þá á "Opna greiningu"  $\overline{\mathbb{C}}$ . . .

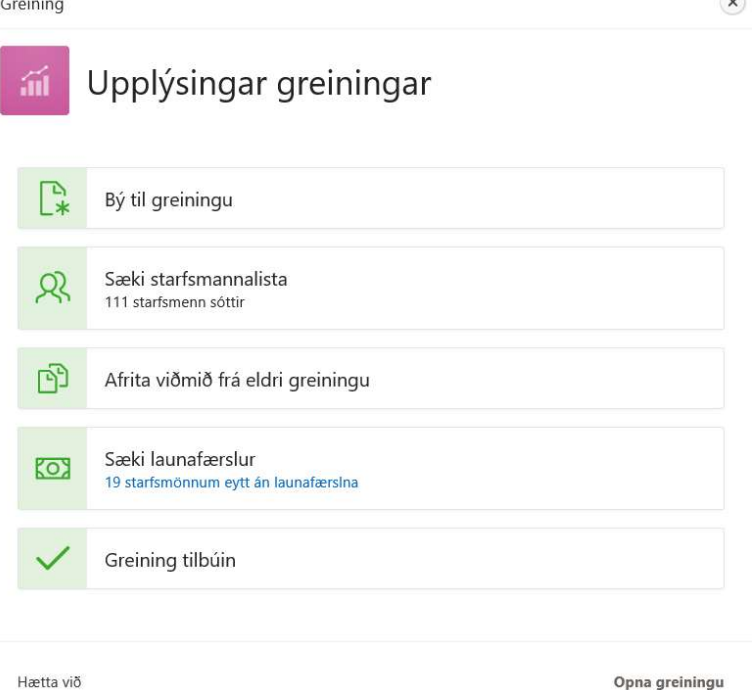

eða smellið á bláa textann; starfsmönnum eytt án launafærslna í "Sæki launafærslur", þar sést hvaða starfsmenn eru skráðir í "Virkt starf" í Orra en eru ekki með í greiningunni, gætu verið nefndarmenn eða hættir (skráningu gæti verið ábótavant í Orra) ef farið er inn í þessa mynd og síðan ýtt á "Loka", þarf að passa að velja síðan nýju greininguna á forsíðu og smella svo á "Opna greiningu".

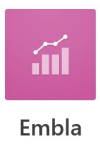

Starfsmenn án launafærslna

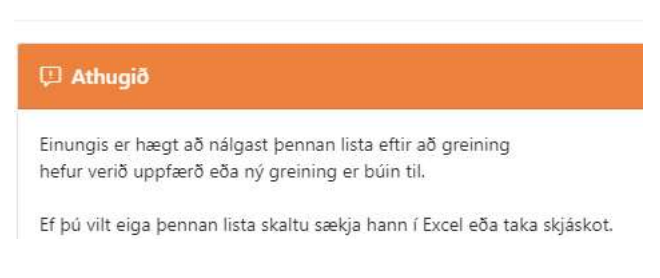

# Óleiðréttur launamunur

Athugið að um leið og búið er að skilgreina tímabil greiningar þá er hægt að smella á "Niðurstöður" og "Óleiðréttur launamunur kynjanna".

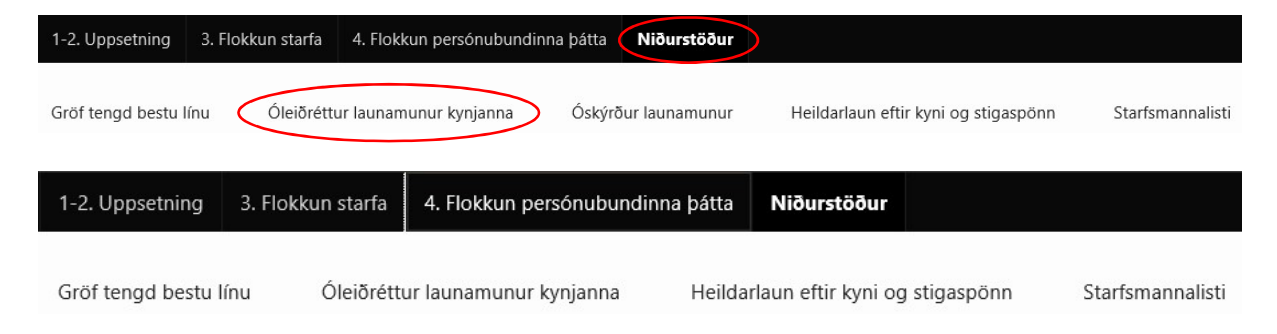

Þá sést meðaltal þeirra launa sem greidd hafa verið á skilgreindu tímabili fyrir karla og konur. Bæði er hægt að skoða gögnin þar sem hlutastörf eru uppreiknuð í fullt starf og án þess að þau séu uppreiknuð, þ.e. launin eins og þau birtast í útborgun.

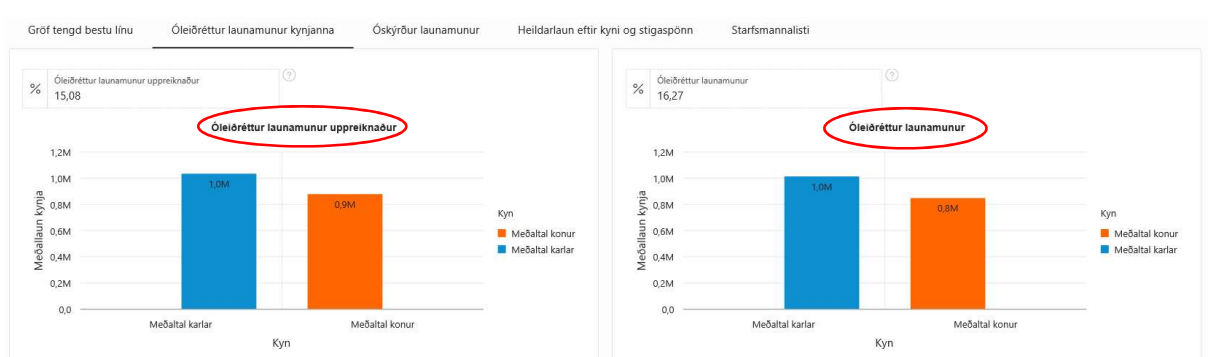

Hægt er að skoða gögnin út frá ýmsum breytum (skorðum), m.a. eftir skipulagseiningu og starfi.

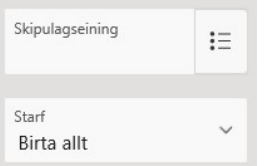

og einnig út frá svokallaðri "Star flokkun"

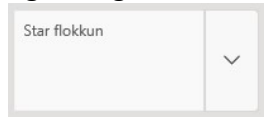

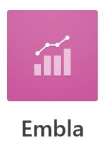

Smellið á "örina" í "Star flokkun" og þá er hægt að velja að skoða gögnin út frá dagvinnulaunum og öðrum greiðslum, með því að einangra þau í vali. Auk þess er hægt að skoða gögnin út frá fleiri en einni breytu í einu, t.d. "Dagvinnulaun" og "Yfirvinnulaun" saman með því að smella aftur á "örina" og velja fleiri breytur.

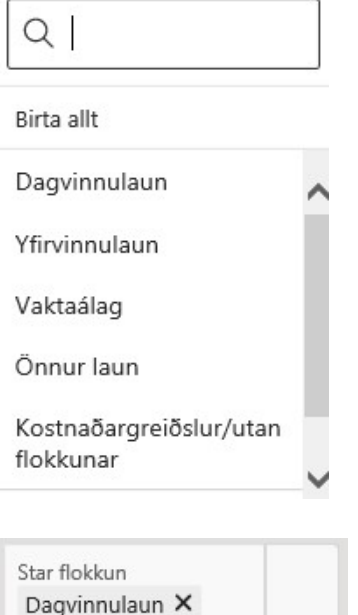

Hægt er að smella á "X" fyrir aftan hverja breytu til að eyða úr vali eða "Hreinsa allar síur" og velja síðan upp á nýtt.

Hreinsa allar síur X

Yfirvinnulaun X

Einnig er hægt að flytja gögnin yfir í Excel, með því að smella á "Sækja greiningu í Excel".

Sækja greiningu í Excel

Þessari mynd (súluriti) hér fyrir ofan þarf að taka með fyrirvara þar sem eftir er að skoða hvaða atriði það eru sem orsakað geta mun sem hugsanlega sést þarna. Margar af þeim ástæðum geta verið málefnalegar. Myndin gefur þó hugmynd um hvernig heildarlaunagreiðslur stofnunar skiptast á milli kynjanna. Því er brýnt að hefja strax vinnu við að skilgreina viðmið til að lýsa inntaki starfanna, flokka störfin eftir viðmiðunum og sjá hvaða störf eru þannig jafn verðmæt.

Embla byggir á nokkrum skrefum og byrjað er á uppsetningu

# 1-2 Uppsetning

Hér eru yfir- og undirviðmið skilgreind, þeim gefið vægi, þrepafjöldi ákveðinn og settar inn skýringar. Embla getur haldið utan um viðmið fyrir starfsbundna þætti og persónubundna þætti. Viðmiðin sem eru sett upp hér hríslast yfir í flipa 3 "Flokkun starfa" og flipa 4 "Flokkun persónubundinna þátta" sem og í "Niðurstöður".

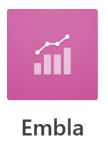

Eins og áður er getið þá byggir Embla á aðferðafræði um greiningu og flokkun starfa sem sett er fram í viðauka B í jafnlaunastaðlinum ÍST85:2012. Þar eru settar fram tvær aðferðir við að flokka störf annars vegar "paraður samanburður" og hins vegar "stigagjöf fyrir hvert viðmið". Embla byggir á seinni aðferðinni og notast við 1000 stig (100%) til úthlutunar. Lögð er áhersla á að viðmið og vægi þeirra séu alfarið skilgreind af stofnunum í samræmi við hlutverk og stefnu viðkomandi.

# Vægi yfirviðmiða

Hér eru yfirviðmið skilgreind (skref 1) og þeim gefið vægi þannig að saman gefi þau 1000 stig eða 100%. Hægt er að stækka þann part sem verið er að vinna í með því að smella á örvarnar  $\binom{2}{x}$  og minnka svo aftur með því að smella á þessar örvar  $\binom{x}{x}$  efst til hægri á skjánum.

Smellið á "Bæta við yfirviðmiði"

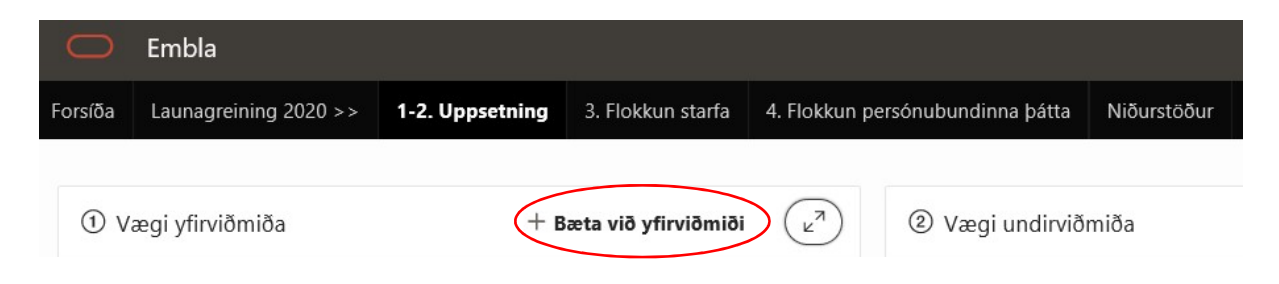

Smellið á örina í "Tegund" og veljið "Starfsbundnir þættir" eða "Persónubundnir þættir" eftir því sem við á. Smellið svo á "Plúsinn" og færið bendilinn í gluggann "Yfirviðmið" og búið til ykkar eigið yfirviðmið, setja skal skammstöfun stofnunar fyrir framan, t.d. FJR Þekking, veljið síðan vægi með því að skrá t.d. 10 sem þá gildir sem 10% (ekki skrá prósentumerki). Hægt er að velja liti á viðmiðin (annars kemur kerfið með ákveðna liti). Það er gert með því að smella á litamerkið í uppsetningu viðmiðs, þá opnast litavals gluggi.

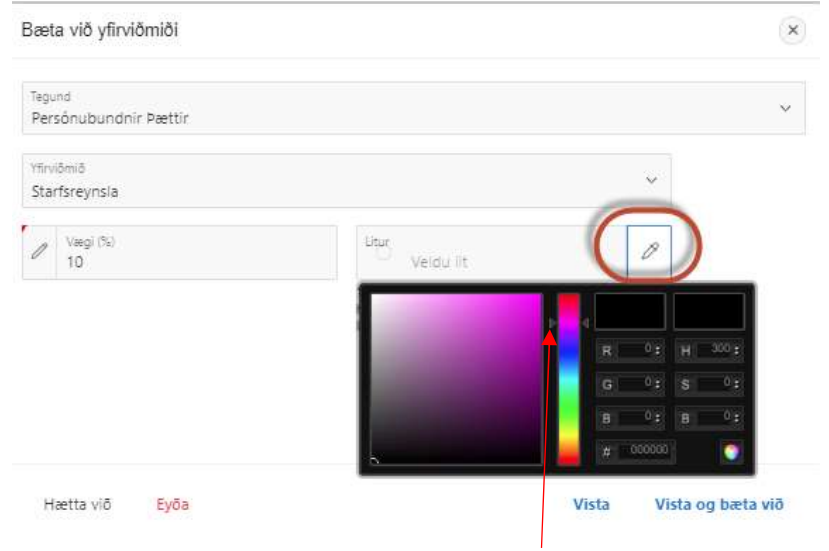

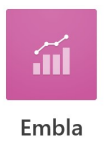

Veljið lit með því að hreyfa litaskalann í miðjunni. Svo þarf að smella á þann lit sem óskað er eftir í stóra lita glugganum (gæti þurft að smella nokkrum sinnum) og þegar valinn litur birtist í glugganum efst til hægri þá er smellt á hringinn neðst hægra megin í glugganum til þess að staðfesta litaval.

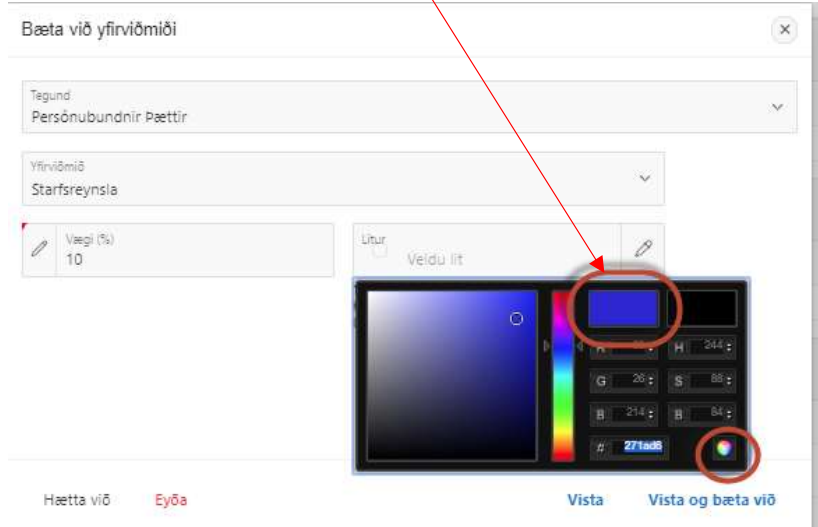

Smellið á "Vista og bæta við" meðan verið er að vinna í yfirviðmiðum en að lokum þegar viðmiðin eru komin í 100% er nóg að smella bara á "Vista".

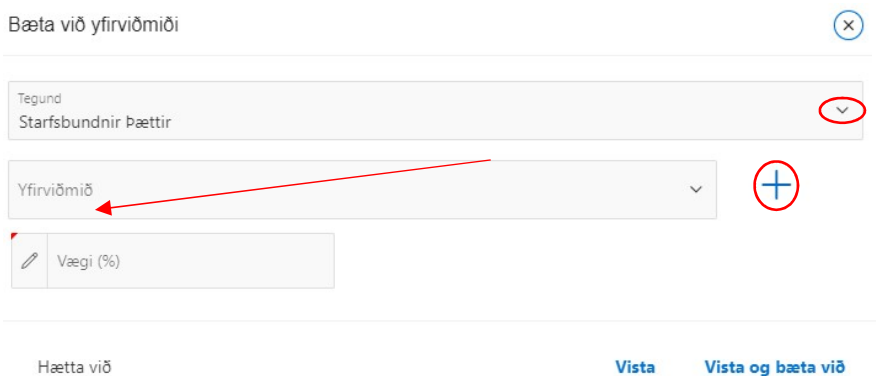

Í Emblu má finna dæmi um viðmið með skilgreiningum sem hægt er að nýta sér. Mikilvægt er þó að stofnanir skilgreini sín eigin viðmið sem henta starfsemi þeirra. Smellið á "Skilgreiningar viðmiða" efst í hægra horni ef þið viljið skoða þau viðmið sem kerfið býður upp á.

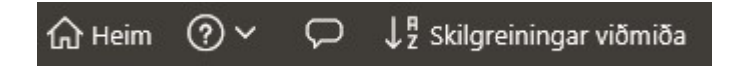

Summa yfirviðmiða á að vera 100% og birtir kerfið skilaboð þar sem búið er að leggja saman það sem þegar er skráð og bent á að summan eigi að vera 100%. Til að sjá skilaboðin betur er hægt að ýta á stækkun svæðisins "Vægi yfirviðmiða".

## **Skilaboð**

· Summa yfirviðmiða er 10%. Hún á að vera 100%. Það vantar enn 90% uppá.

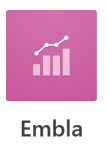

Hægt er að eyða yfirviðmiði með því að smella á "Blýantinn" fyrir framan viðmiðið og svo á "Eyða". Athugið þó að ekki er hægt að eyða viðmiði sem er til í greiningu sem er í stöðunni "Lokuð" í kerfinu.

Hætta við Eyða

Þá koma þessi skilaboð:

Ertu viss um að þú viljir eyða yfirviðmiði? Ef búið er að gefa vægi fyrir yfirviðmið tapast þau gögn.

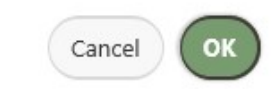

## Vægi undirviðmiða

Í skrefi 2 eru undirviðmið skilgreind. Hér er hægt að smella á örvarnar efst í hægra horni  $\binom{2}{k}$ til að fá bara þann part upp á skjáinn.

Smellið á plúsmerkið fyrir aftan það yfirviðmið sem við á og skilgreinið undirviðmiðin ykkar.

Yfirviðmið: Hæfni 25%  $\pm$ 

Smellið á "Plúsinn", færið bendilinn í gluggann "Undirviðmið" og búið til ykkar eigið undirviðmið, setja skal skammstöfun stofnunar fyrir framan, t.d. FJR Þekking. Skráið lægsta og hæsta þrep: t.d. ef nota á fimm þrep væri lægsta þrep 1 og hæsta þrep 5. Veljið síðan vægi með því að skrá t.d. 10 sem þá gildir sem 10% (ekki skrá prósentumerki).

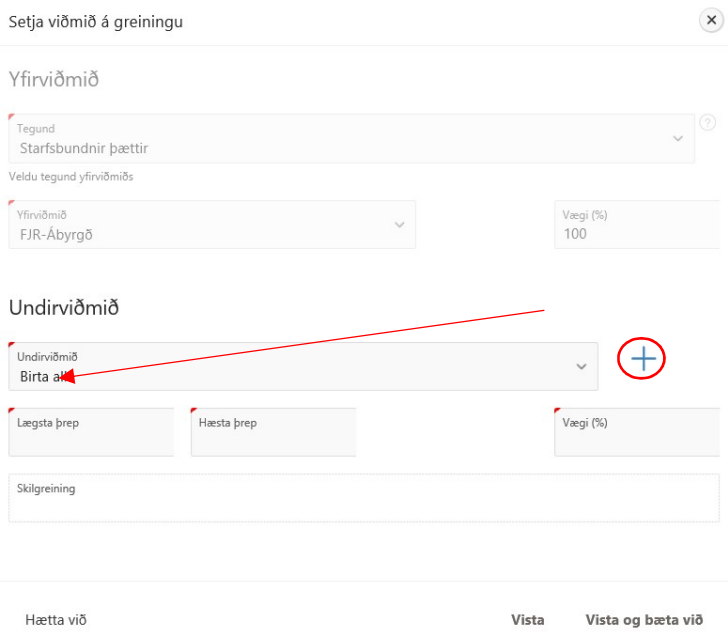

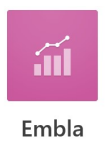

Skráið skýringartexta í "Skilgreining" og í þau "Þrep" sem við eiga. Smellið á "Vista og bæta við" meðan verið er að vinna í undirviðmiðum en að lokum þegar undirviðmiðin eru komin í sömu prósentu og skilgreind var í viðkomandi yfirviðmiði er nóg að smella bara á "Vista".

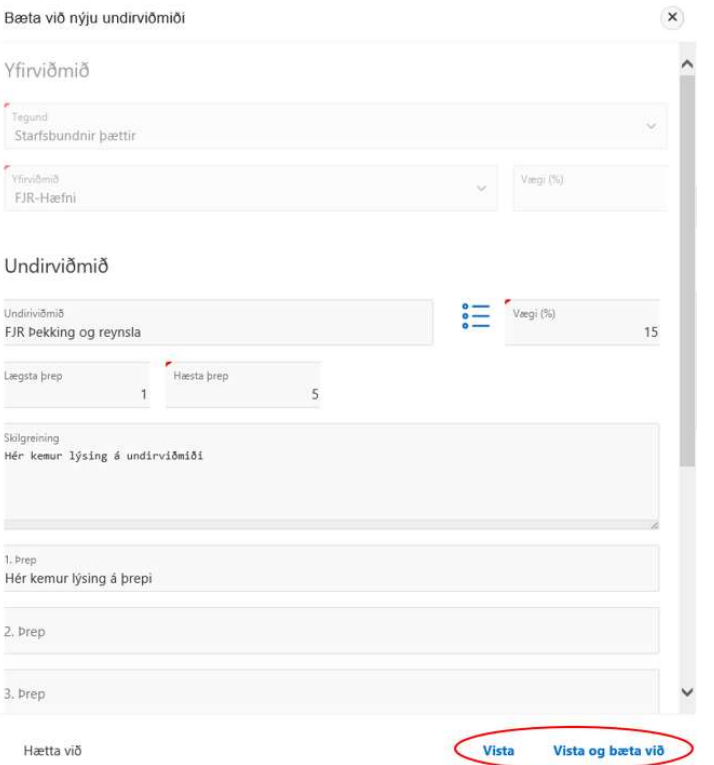

Þegar smellt er á "Vista og bæta við er alltaf hægt að flakka á milli plús  $+$  og fellilista  $\ddot{\mathbf{i}}$ eftir því hvort valið er að útbúa nýtt viðmið eða nota þau viðmið sem fyrir eru í kerfinu.

# Skoða þrep undirviðmiða

Hægt er að smella á augað í "Sýna þrep" og þá birtast meiri upplýsingar varðandi þrepin.

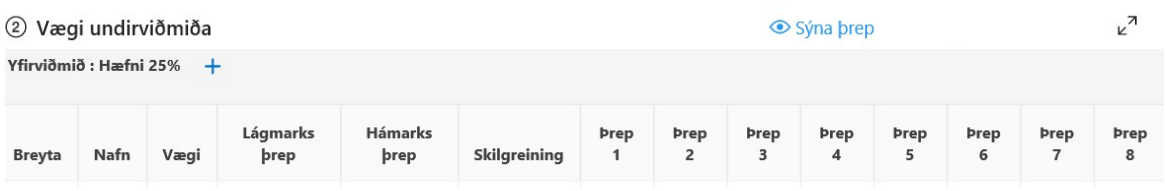

Síðan er hægt að ýta á  $\overline{\mathscr{B}}$  Fela brep og fá þá aftur upp fyrri mynd.

Önnur aðferð við að setja skilgreiningar á viðmið og breyta viðmiðum í kerfinu

Smellið á "Skilgreiningar viðmiða" efst í hægra horni.

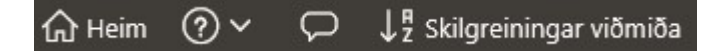

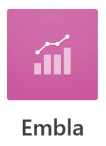

Þá sjást öll viðmið sem hafa verið sett upp miðlægt í Emblu. Einnig er hægt að velja að "Sýna eingöngu viðmið í núverandi greiningu. Yfirviðmiðin eru í dálknum til vinstri. Hægt er að afrita valin undirviðmið og skilgreiningar úr þessum svæðum. Afritið texta í hverjum reit fyrir sig og smellið á "Plúsinn" til að bæta við bæði yfir- og undirviðmiði, límið textann inn í viðeigandi reit. Mælt með að stofnanir útbúi sínar eigin skilgreiningar en noti þær sem eru í kerfinu eingöngu til hliðsjónar.<br>Skilgreiningar viðmiða

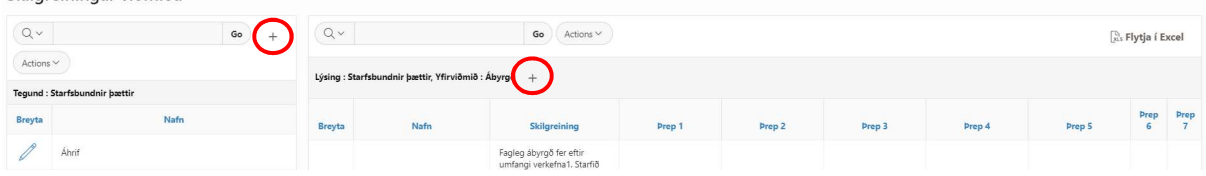

Þegar búið er til nýtt viðmið skal setja skammstöfun stofnunar fyrir framan nafn viðmiðs, t.d. FJR Þekking.

# Innflutningur á viðmiðum úr excel

Þegar viðmið eru flutt úr Excel þarf að varpa þeim í sérstakt sniðmát sem er að finna neðarlega vinstra megin á síðunni "Skilgreiningar viðmiða", "Sækja Excel sniðmát". Mikilvægt er að velja tegund viðmiðs.

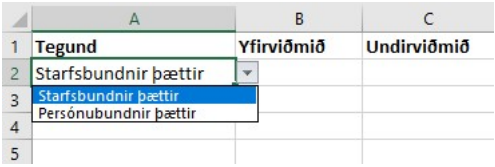

Þegar skjalið er lesið inn með Excel er notaður hnappurinn "Lesa inn úr Excel", skráin sótt og ýtt á "Vista breytingar" neðst til hægri.

Þegar smellt er á hnappinn "Sækja breytanleg viðmið í Excel" eru sótt þau viðmið sem stofnunin getur breytt, þ.e. þau viðmið sem stofnunin hefur sjálf búið til.

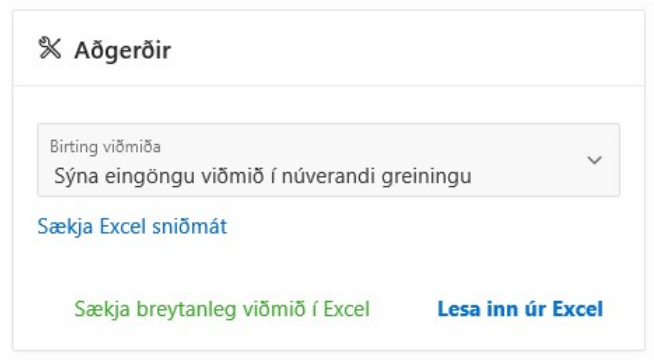

Til þess að flytja í Excel er hnappurinn efst í hægra horninu " Flytja í Excel" notaður. Þá flytjast öll viðmiðin, bæði þau sem fylgja kerfinu og stofnunin hefur búið til sjálf.

Skilgreiningar viðmiða

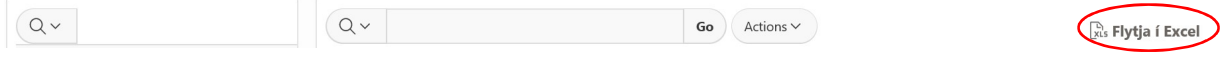

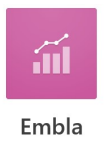

## Breyta viðmiðum

Ef breyta þarf viðmiðum sem skilgreind voru í skrefi 1-2 er smellt á blýantinn fyrir framan viðmiðið sem á að breyta. Ekki er hægt að breyta viðmiðum sem eru til í greiningu sem er í stöðunni "Lokuð" í kerfinu, né heldur viðmiðum sem búin voru til af öðrum stofnunum. Í aftasta dálki, lengt til hægri sést hver er eigandi viðmiðs.

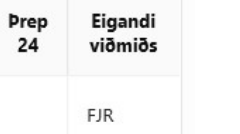

Skilgreiningar viðmiða

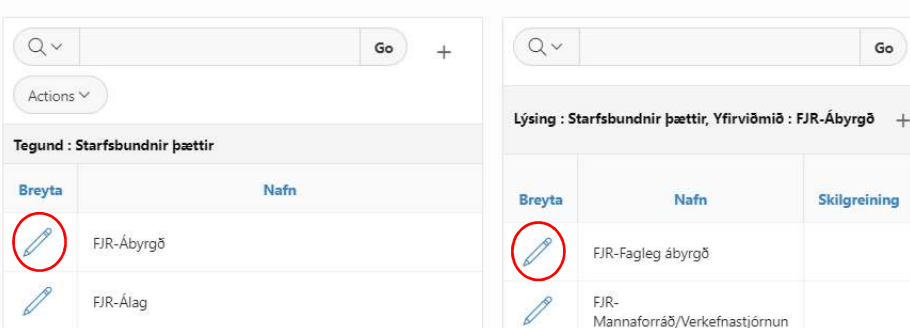

Þegar öll yfir- og undirviðmið hafa verið skilgreind og þeim gefið vægi sem stemmir má fara í skref 3: Flokkun starfa.

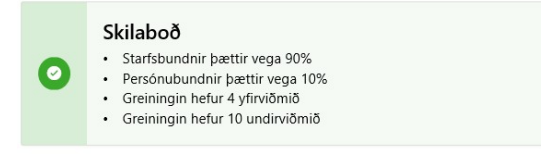

# Afrita undirviðmið

Hægt er að afrita viðmið sem koma með kerfinu og þau viðmið sem stofnunin hefur búið til með mjög einföldum hætti. Farið í "Skilgreiningar viðmiða" og smellið á plúsmerkið fyrir aftan viðkomandi yfirviðmið.

#### Skilgreiningar viðmiða

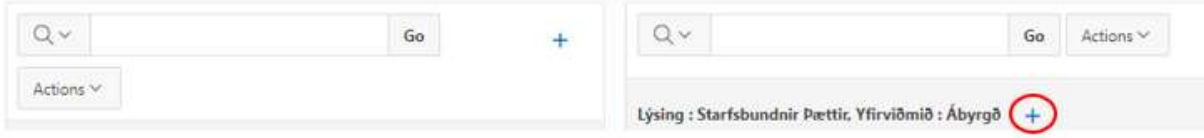

Þá opnast þessi gluggi, smellið á örina í "Sækja sniðmát"

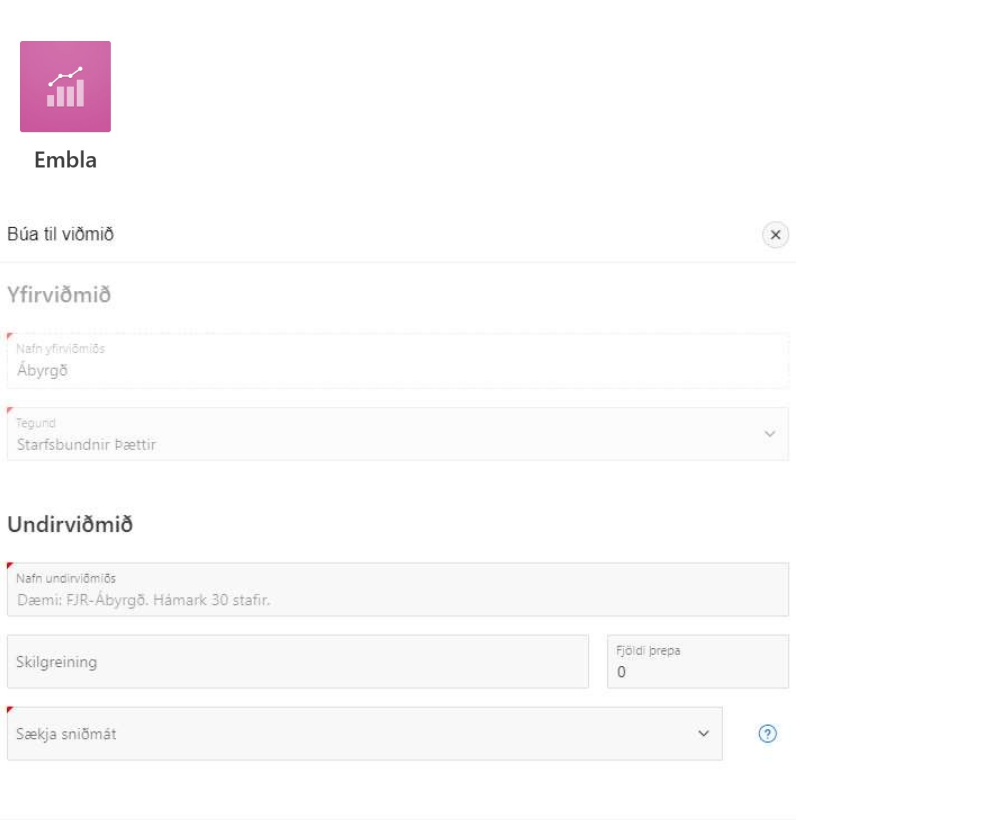

Hætta við

Veljið það undirviðmið sem þið ætlið að afrita, þá fyllist út í svæðin og þið getið breytt heiti undirviðmiðs og gert að ykkar, munið að setja skammstöfun stofnunar fyrir framan heitið og smellið á "Búa til viðmið". Gætið þess að heiti viðmiða verður að vera einkvæmt og því setur kerfið (1) fyrir aftan, ef verið er að breyta heitum eftir árum gæti verið gott að nota ártöl fyrir aftan heiti, dæmi FJR Ábyrgð á þjónustu 2019. Undirviðmið

Búa til viðmið

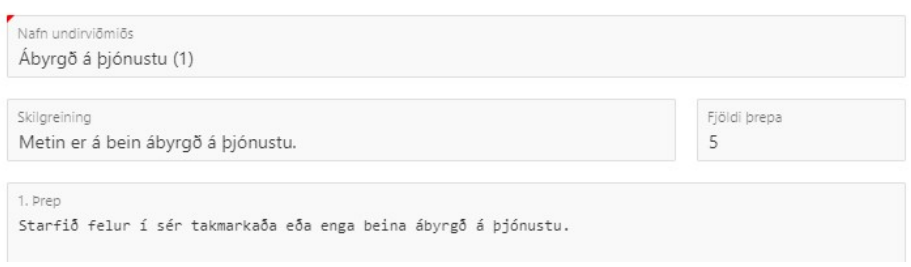

# Flokkun starfa

Hér sjáum við þau viðmið sem skilgreind voru í skrefi "1-2 Uppsetning" sem og öll starfsheiti eða starfaflokka (eftir því hvort var valið upphaflega þegar greining var búin til). Hér koma upplýsingar um starfsheiti eða starfaflokka þeirra sem eru með stöðuna "Starfsmaður" í Orra. Ef smellt er á spurningamerkið sést hvaða starfsmenn eru í hvaða starfsheiti og ef verið er að greina út frá starfaflokkum (hópum) þá hvaða starfsheiti tilheyra flokknum.

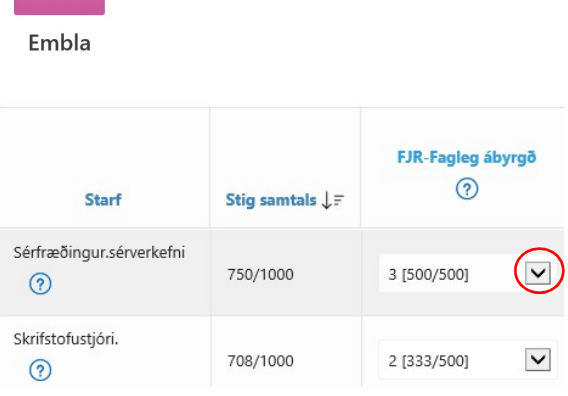

Mælt er með því að vinna sig niður dálkana, þ.e. eftir viðmiðum en ekki þvert á dálka þ.e. eftir starfsheitum eða starfaflokkum. Í "stig samtals" kemur fram hámarks stigafjöldi sem hægt er að fá (á myndinni 1000) út frá þeim skilgreiningum sem gerðar voru í skrefi 1-2.

Hér þarf að velja úr felliglugga hvaða þrep viðkomandi starf fær á viðmiði og þá sést hversu mörg stig fást fyrir þrepið:

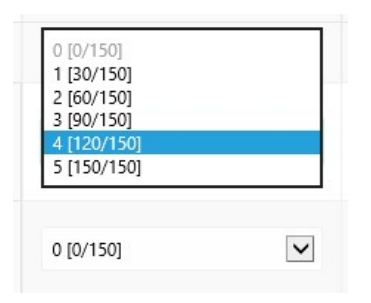

Fyrir framan skástrikið kemur fjöldi stiga sem umrætt starf fær í þeirri flokkun starfa sem framkvæmd er.

Hægt er að skorða sýn á gögnin við "Skipulagseiningu" eða Starf" (starfsheiti), en þannig er einungis hægt að skoða eitt í einu í hvorum dálki fyrir sig. Veljið "Birta allt" fyrir ofan heitin til að fá allt í sýn aftur. Einnig er hægt að skorða sýn við yfirviðmið.

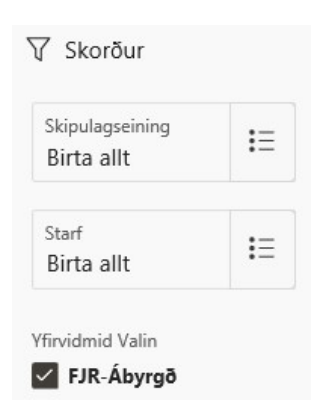

Hér er líka hægt að smella á "Uppfæra lista" og breyta greiningu sem verið er að vinna í.

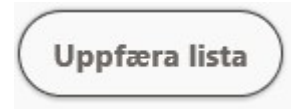

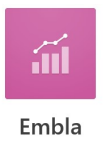

# Flokkun persónubundinna þátta

Hér listast upp nöfn og starfsnúmer þeirra sem eru skilgreindir í Orra sem "Starfsmaður". Markmiðið er að skoða einstaklinga og gefa þeim stig fyrir persónubundna þætti í samræmi við skilgreiningar í skrefi 1-2. Hafið til hliðsjónar viðmið stofnunar fyrir persónubundna þætti og frammistöðumat ef við á.

Mælt er með því að vinna sig niður dálkana, þ.e. eftir hverju viðmiði fyrir sig, en ekki þvert á dálka. Í "Stig samtals" kemur fram hámarks stigafjöldi sem hægt er að fá (á myndinni 100) út frá þeim skilgreiningum sem gerðar voru í skrefi 1-2. Fyrir framan skástrikið kemur summa stiga sem umræddur einstaklingur fær í þeirri flokkun persónubundinna þátta sem framkvæmd er.

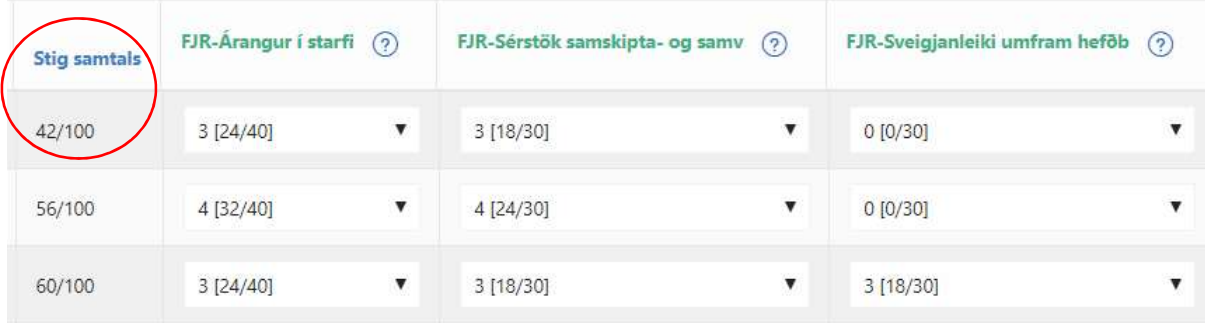

Hér er hægt að skoða gögn út frá skorðunum; "Skipulagseining", "Starf", "Starfsmaður" og "Yfirviðmið". Einnig er hægt að "Uppfæra lista" og breyta þannig greiningu sem verið er að vinna í.

# Niðurstöður

Hér birtast upplýsingarnar sem byggja á gögnum úr Orra, þ.e. þeir sem eru skilgreindir "Starfsmaður" með stöðuna "Virkt starf" og miðast upplýsingarnar við störf sem hafa starfshlutfall. Ef starfsmaður er í hlutastarfi er það uppreiknað í 100%. Starfsmaður verður að vera á launum /í ráðningarsambandi þann dag sem greiningin er útbúin, en launin koma síðan úr launaskrá út frá þeim dagsetningum sem valdar eru í greiningu.

Ef starfsmaður hefur ekki verið á launum allt tímabilið eru launin uppreiknuð miðað við 100% og meðaltal tekið af því. Einnig er hér byggt á niðurstöðum úr "Flokkun starfa" og "Flokkun persónubundinna þátta" inni í Emblu. Saman mynda þessir þættir grunn sem hægt er að byggja launagreiningar á. Ef valinn var einn mánuður í upphafi greiningar birtast launin út frá þeim mánuði. Ef valið var eitt ár, þá sýna gögnin meðaltal ársins og hlutastörf eru uppreiknuð. Uppreiknuð eru dagvinnulaun og aðrar fastar greiðslur. Til viðbótar er hægt að bæta við öðrum greiðslum sem eiga að tilheyra greiningunni, sjá útskýringar hér á eftir undir "Starfsmannalisti".

Ef nánari greininga er óskað má alltaf rýna launagögnin á bak við með því að skrá sig inn í launakerfið í Orra.

Hægt er að flakka á milli eftirfarandi flipa:

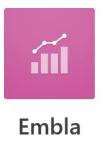

## Gröf tengd bestu línu

Ef smellt er á "Gröf tengd bestu línu" þá er hægt að skoða gögnin út frá ýmsum breytum. Gott er að muna að ýta alltaf á "Hreinsa allar síur" til að vera alltaf með réttar upplýsingar á skjánum. Einnig er hægt að flytja gögnin út í Excel. Hægt er að velja að skoða gögnin út frá eftirfarandi breytum: "Aðhvarfsgreining", breyta mörkum útlaga, "Skipulagseining", "Starf", "Kyn", sleppa einstaklingum í útreikningi til að sjá hvernig gögnin líta út án þeirra (þeir hverfa þó ekki úr greiningunni heldur eru faldir í þessari mynd) og svokallaðri "Star flokkun" þar sem hægt er að einangra sýn út frá "Dagvinnulaun", "Önnur laun" o.fl. með því að einangra þau í vali. Einnig er hægt að blanda saman tegundum í "Star flokkun" með því að velja fleiri en eina tegund t.d. "Dagvinnulaun" og "Yfirvinnulaun" saman. Það er gert með því að smella aftur á "örina" í þeim kassa og velja það sem við á. Hægt er að ýta á "X" fyrir aftan hverja flokkun til að fjarlægja hana úr sýn eða ýta á "Hreinsa allar síur". Einnig er hægt að haka við "Birta einungis útlaga" og þá sjást bara þeir sem eru utan við línurnar sem skilgreina "Mörk útlaga" í grafinu.

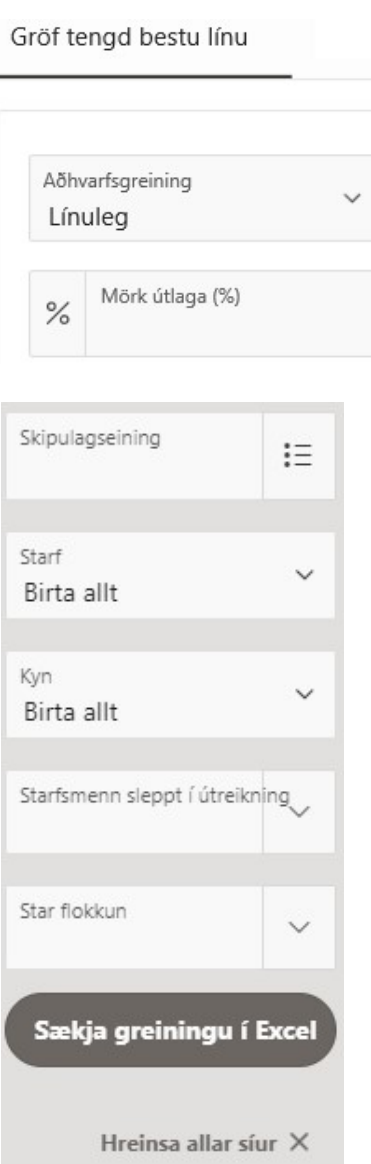

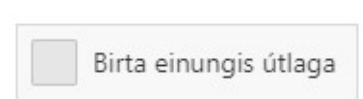

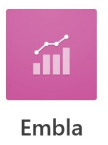

#### Aðhvarfsgreining

Undir "Aðhvarfsgreining" má finna 3 mismundandi greiningar á fylgni gagna, línulega, lógaritmíska og veldisvísislega.

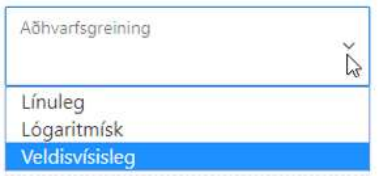

Línuleg sýnir dreifingu launa út frá stigum sem störfin fengu í viðkomandi greiningu. Hægt er að færa músarbendil yfir punkta í línuritinu til að sjá nafn á bak við punktinn. Ef smellt er á punkt í þessari mynd, verður punkturinn ljósari og þannig hverfur viðkomandi einstaklingur út úr myndinni, sem og öðrum gögnum í niðurstöðum viðkomandi greiningar og gögnin breytast í sýn til samræmis. Smellið aftur á punktinn til að fá viðkomandi inn aftur. Ef eyða á einstaklingi alfarið úr greiningu er það gert í starfsmannalista, sjá kaflann "Starfsmannalisti".

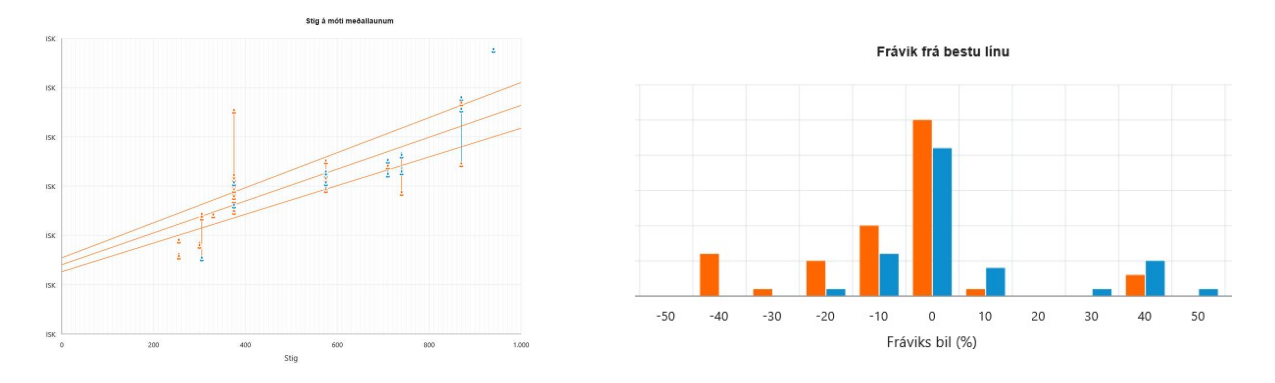

Lógaritmísk sýnir tengslin á því hvernig laun ættu að vera hærri eftir því sem stigum fjölgar.

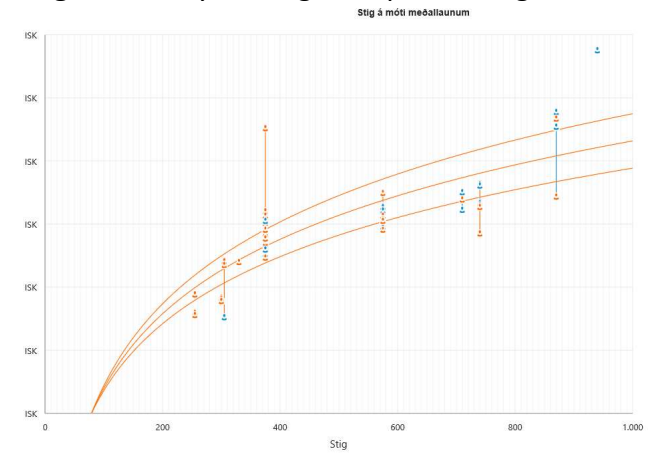

Veldisvísisleg sýnir hvernig eðlilegt sé að launin séu stighækkandi.

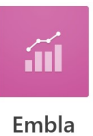

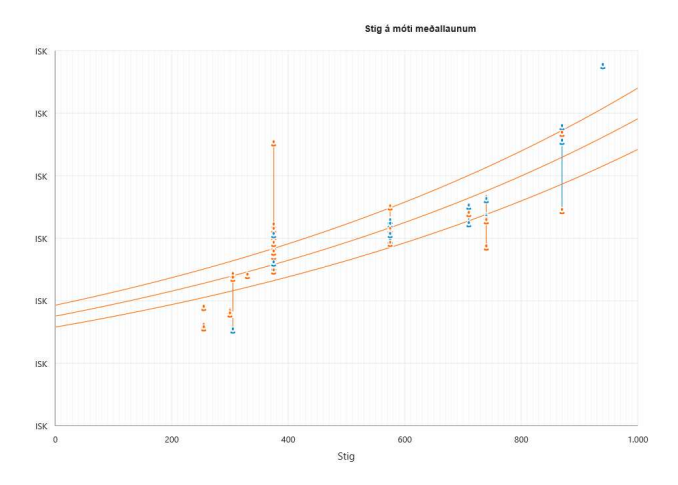

#### Star flokkun

Hægt er að skoða gögnin út frá svokallaðri "Star flokkun" Embla sýnir alltaf gögn út frá heildarlaunum nema annað sé valið, hér er hægt að velja að skoða gögnin út frá "Star flokkun" þar sem hægt er að einangra sýn út frá "Dagvinnulaun", "Önnur laun" o.fl. með því að einangra þau í vali. Einnig er hægt að blanda saman tegundum í "Star flokkun" með því að velja fleiri en eina tegund t.d. "Dagvinnulaun" og "Yfirvinnulaun" saman. Það er gert með því að smella aftur á "örina" í þeim kassa og velja það sem við á. Hægt er að ýta á "X" fyrir aftan hverja flokkun til að fjarlægja hana úr sýn eða ýta á "Hreinsa allar síur".

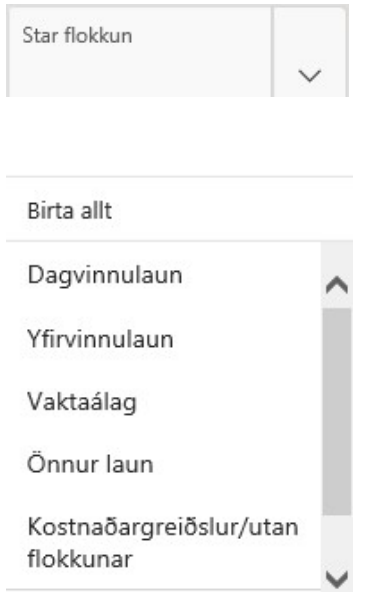

- Dagvinnulaun eru grunnlaun m.a. út frá launategundunum; mánaðarlaun, álag á mánaðarlaun, dagvinna tímakaup, orlof af dagvinnu og stundakennsla.
- Yfirvinnulaun draga saman allar yfirvinnu launategundir bæði fasta og tilfallandi, sem og stórhátíðakaup.
- Vaktaálag innifelur þær greiðslur sem koma til þegar fólk starfar utan hefðbundins vinnutíma s.s. á sjúkrahúsum o.fl.

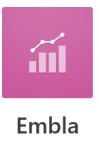

- Önnur laun innihalda launategundir sem fela í sér mismunandi aukagreiðslur, bæði tilfallandi og fastar, s.s. eining, þóknun, þóknun nefndarlaun, gæsluvaktir, bakvaktir, óþægindaálag, staðaruppbót, viðbótarlaun, eingreiðsla, viðbótarlaun á grundvelli stofnanasamnings, leiksýning o.fl.
- Kostnaðargreiðslur/utan flokkunar eru dagpeningar innanlands, akstursgjald, samgöngugreiðslur, heilsustyrkur, fatapeningar, hljóðfæragjald, síma-, póst-, og skrifstofukostnaður o.fl.

#### Skipulagseining

Hægt er að skoða niðurstöður út frá skipulagseiningu (deild).

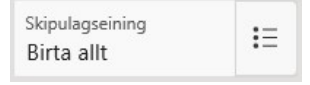

## Starf (starfsheiti)

Hægt er að skoða niðurstöður út frá starfi (starfsheiti) eða starfaflokki (ef búið er að skilgreina), fer eftir því hvernig greiningin var útbúin í upphafi.

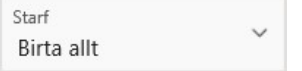

#### Kyn

Hægt er að skoða niðurstöður út frá kyni.

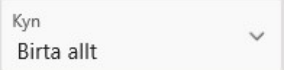

#### Mörk útlaga

Sjálfgefin mörk útlaga í Emblu eru 10%, en hægt er að breyta því viðmiði. Þá færast rauðu línurnar sem því nemur. Liturinn á þeim sem eru innan marka verða þá daufari en á "útlögum".

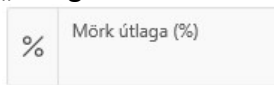

## Sleppt í útreikningum

Hægt er að sleppa einstaklingum í "Starfsmenn sleppt í útreikningum", ef smellt er á punkt í þessari mynd, verður punkturinn ljósari og þannig hverfur viðkomandi einstaklingur af myndinni (ekki úr allri greiningunni) og gögnin breytast í þessari sýn til samræmis. Smellið aftur á punktinn til að fá viðkomandi inn aftur. Eða velja ákveðin nöfn úr lista hér, smellt er á "örina" til að velja, hægt er að velja fleiri en eitt nafn og svo er hægt að ýta á "X" eða "Hreinsa allar síur" til að fjarlægja nöfn úr vali.

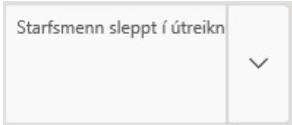

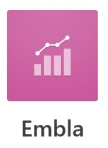

Einnig er hægt að eyða einstaklingi alveg úr greiningu t.d. ef nefndarmaður hefur fengið stöðuna starfsmaður og á ekki að vera með í greiningu, það er gert í skjámyndinni "Starfsmannalisti" sjá leiðbeiningar í kaflanum "Starfsmannalisti" hér á eftir.

Smellið á "Hreinsa allar síur" til að fá upprunaleg gögn aftur í sýn. Hreinsa allar síur X

Flytja má gögn yfir í Excel með því að smella á:

Sækja greiningu í Excel

# Óleiðréttur launamunur kynjanna

Smellið á "Óleiðréttur launamunur kynjanna" til að sjá óleiðréttan launamun kynjanna. Þá sést meðaltal þeirra launa sem greidd hafa verið á skilgreindu tímabili fyrir karla og konur. Bæði er hægt að skoða gögnin þar sem hlutastörf eru uppreiknuð í fullt starf og án þess að þau séu uppreiknuð, þ.e. launin eins og þau birtast í útborgun.

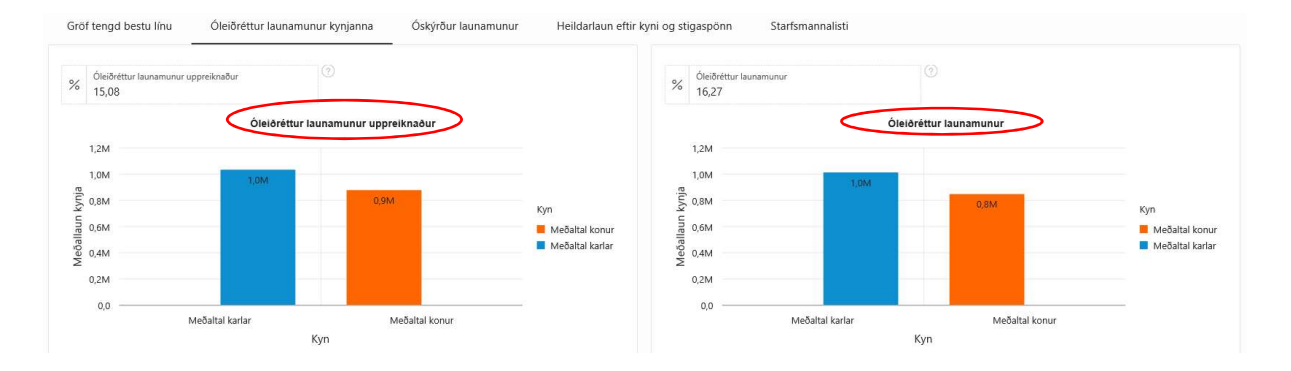

# Óskýrður launamunur kynjanna

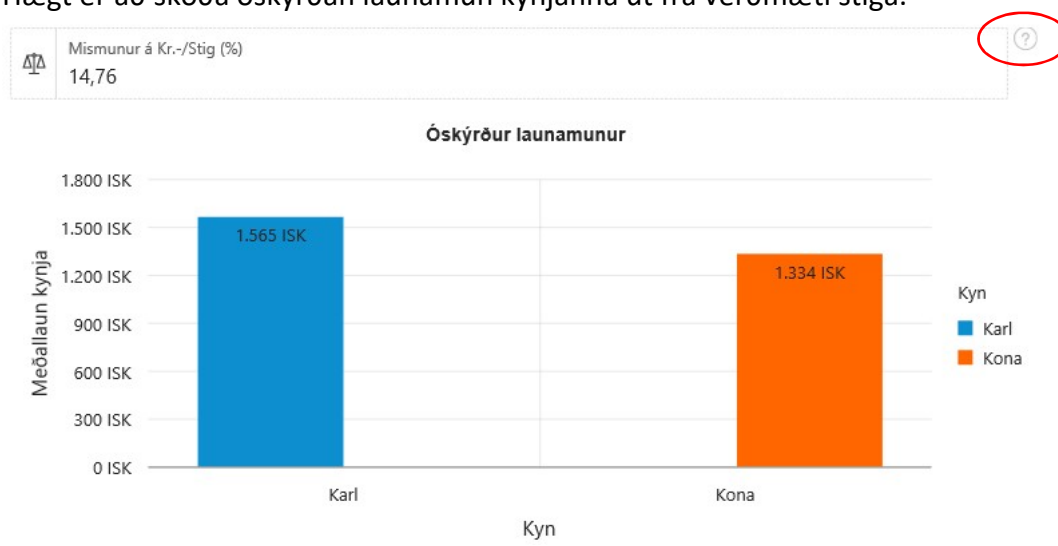

Hægt er að skoða óskýrðan launamun kynjanna út frá verðmæti stiga.

Smellið á spurningamerkið til að sjá hvernig hann er reiknaður.

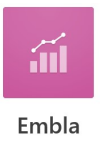

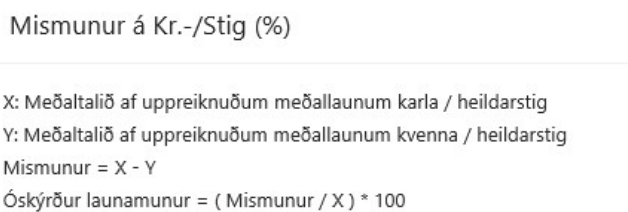

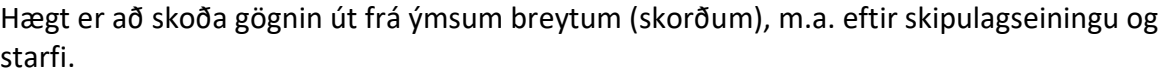

 $(\times)$ 

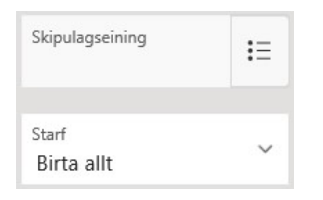

og einnig út frá "Star flokkun"

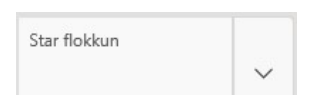

Smellið á "örina" í "Star flokkun" og þá er hægt að velja að skoða gögnin út frá dagvinnulaunum og öðrum greiðslum, með því að einangra þau í vali. Auk þess er hægt að skoða gögnin út frá fleiri en einni breytu í einu, t.d. "Dagvinnulaun" og "Yfirvinnulaun" saman með því að smella aftur á "örina" og velja fleiri breytur.

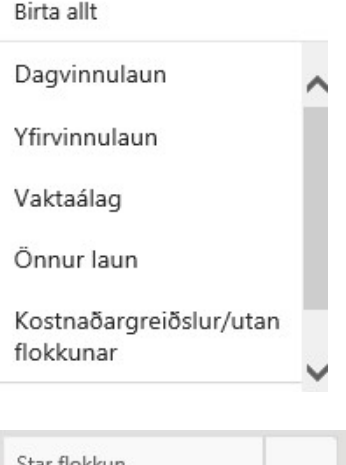

star flokkun Dagvinnulaun X Yfirvinnulaun X

Hægt er að smella á "X" fyrir aftan hverja breytu til að eyða úr vali eða "Hreinsa allar síur" og velja síðan upp á nýtt.

Hreinsa allar síur X

Einnig er hægt að flytja gögnin yfir í Excel, með því að smella á "Sækja greiningu í Excel".

Sækja greiningu í Excel

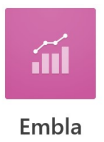

#### Heildarlaun eftir kyni og stigaspönn

Smellið á heildarlaun eftir kyni og stigaspönn til að sjá myndrænt niðurstöður greiningar.

Myndrit birtist fyrir;

- Heildarlaun eftir kyni og stigaspönn samtals
- Heildarlaun eftir kyni og stigaspönn starf
- Heildarlaun eftir kyni og stigaspönn persónubundnir þættir

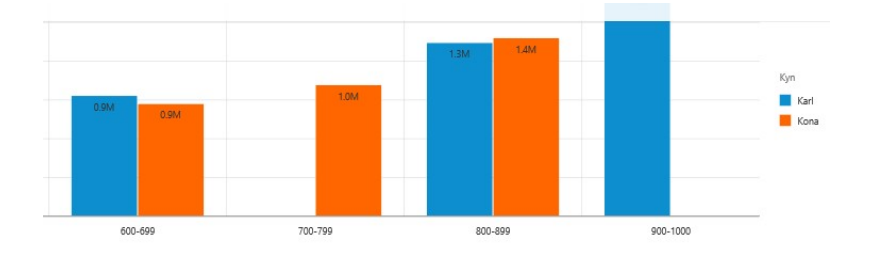

Hér er einnig hægt er að skoða gögnin út frá ýmsum breytum (skorðum), m.a. eftir skipulagseiningu, starfi, kyni og "Star flokkun".

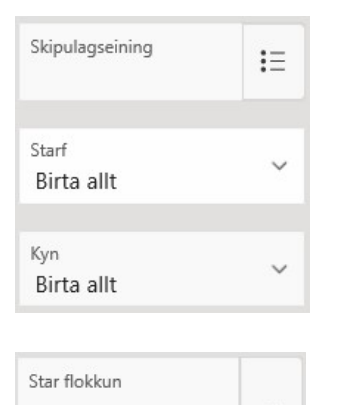

Smellið á "örina" í "Star flokkun" og þá er hægt að velja að skoða gögnin út frá dagvinnulaunum og öðrum greiðslum, með því að einangra þau í vali. Auk þess er hægt að skoða gögnin út frá fleiri en einni breytu í einu, t.d. "Dagvinnulaun" og "Yfirvinnulaun" saman með því að smella aftur á "örina" og velja fleiri breytur.

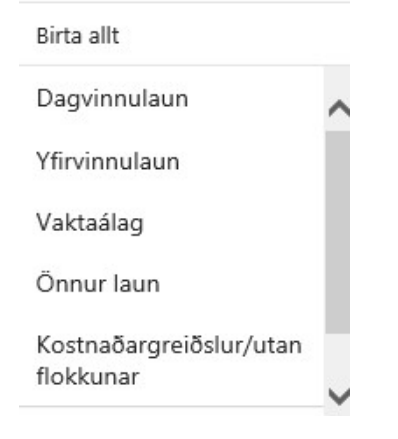

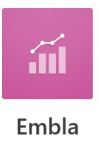

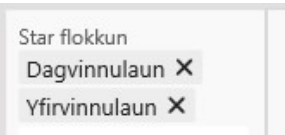

Hægt er að smella á "X" fyrir aftan hverja breytu til að eyða úr vali eða "Hreinsa allar síur" og velja síðan upp á nýtt.

Hreinsa allar síur X

Einnig er hægt að flytja gögnin yfir í Excel, með því að smella á "Sækja greiningu í Excel".

Sækja greiningu í Excel

# Starfsmannalisti

Að lokum er hægt að skoða niðurstöður greiningar niður á nafn, kt., kyn, starfsheiti, meðallaun, stig, spönn og spágildi (segir fyrir um hvaða laun viðkomandi ætti að vera með miðað við fjölda stiga út frá þýðinu í viðkomandi greiningu) o.fl.

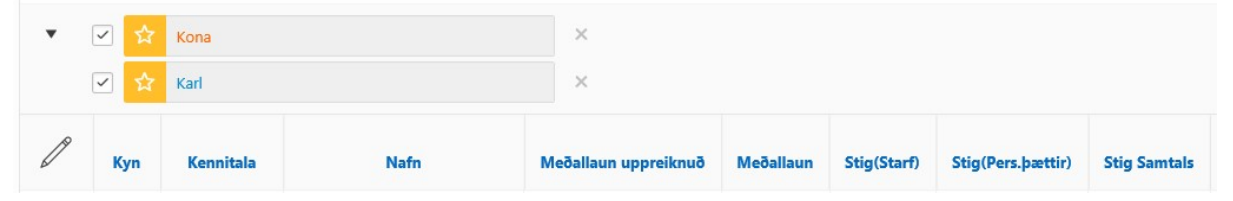

Nánari skýringu á spágildi má finna undir spurningamerki, smella þarf á spurningamerkið og svo aftur á spurningamerkið fyrir neðan.

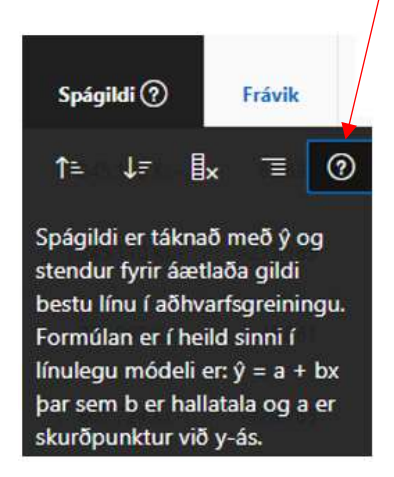

Hér er einnig hægt er að skoða gögnin út frá ýmsum breytum (skorðum), m.a. eftir skipulagseiningu, starfi, kyni og "Star flokkun".

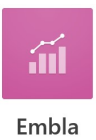

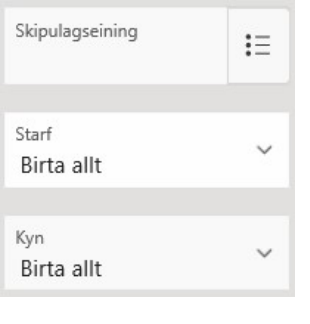

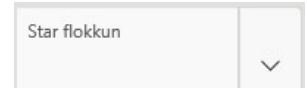

Smellið á "örina" í "Star flokkun" og þá er hægt að velja að skoða gögnin út frá dagvinnulaunum og öðrum greiðslum, með því að einangra þau í vali. Auk þess er hægt að skoða gögnin út frá fleiri en einni breytu í einu, t.d. "Dagvinnulaun" og "Yfirvinnulaun" saman með því að smella aftur á "örina" og velja fleiri breytur.

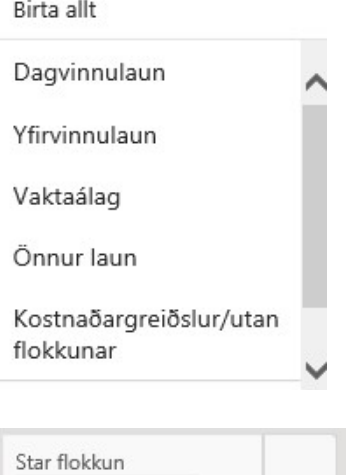

Hægt er að smella á "X" fyrir aftan hverja breytu til að eyða úr vali eða "Hreinsa allar síur" og velja síðan upp á nýtt.

Hreinsa allar síur X

Dagvinnulaun X Yfirvinnulaun X

Einnig er hægt að flytja gögnin yfir í Excel, með því að smella á "Flytja í Excel" uppi hægra megin á síðunni, sjá nánar hér neðar.

**Rus** Flytja í Excel

Hægt er að smella á "Blýantinn" fyrir framan upplýsingar um starfsmann

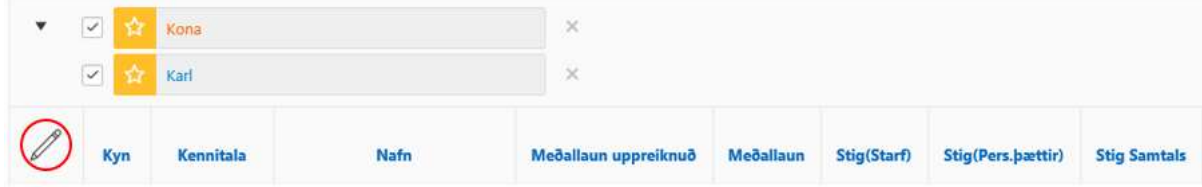

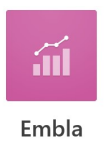

og þá opnast gluggi með upplýsingum um viðkomandi, þar sem hægt er að skoða nánar hvað er á bak við upplýsingarnar.

Flakka má um á milli eftirfarandi flipa:

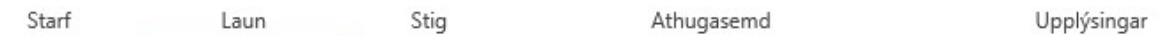

Undir flipanum "Laun" sjást launaupplýsingar og hægt er að smella á "stækkunarglerið" lengst til vinstri í töflunni til að fá nánari upplýsingar.

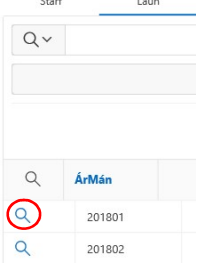

Ef valið var í upphafi greiningar að sleppa kostnaðargreiðslum utan flokkunar, þá birtast þær hér en eru ekki inni í útreikningum.

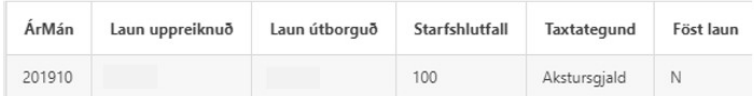

Til viðbótar er hægt að smella á "Bæta við launafærslum" og setja inn greiðslur, sem tilheyra greiningunni en eru ekki bókaðar á "Aðalstarf" viðkomandi starfsmanns. Þegar smellt er svo á "stækkunarglerið" sést hvaðan þessar greiðslur koma.

Undir flipanum "Athugasemd" er hægt að skrá upplýsingar sem við koma greiningunni út frá hverjum og einum starfsmanni, t.d. útskýringu á fráviki.

Athugið að í þessum glugga er hægt að eyða einstaklingi alveg út úr greiningu, t.a.m. ef nefndarmaður hefur fengið stöðuna starfsmaður og á ekki að vera með í greiningu þessari. Fliparnir "Starf", "Stig" og "Upplýsingar skýra sig sjálfir.

## Flytja í Excel

Að lokum er hægt er að flytja gögnin yfir í Excel með því að smella á "Flytja í Excel" og framkvæma eigin greiningar eða rýna gögnin nánar.

# $x<sub>us</sub>$  Flytja í Excel

Ef þið viljið fá t.d. "Starfsheiti" eða "Starfaflokkun" inn í gögnin áður en þau eru flutt yfir í excel til nánari greiningar, þá smellið á "Actions" og síðan "Columns" inni í "Starfsmannalisti"

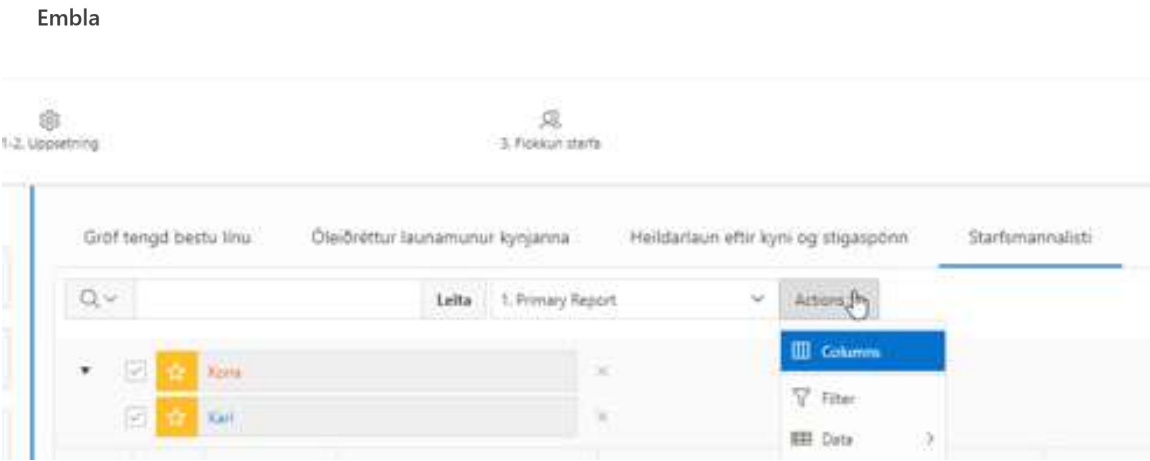

Smellið svo á t.d. Starfsheiti og síðan litlu örina til að flytja þann dálk inn í töfluna í "Starfsmannalisti" ýtið að lokum á "Apply" og flytjið svo yfir í excel.

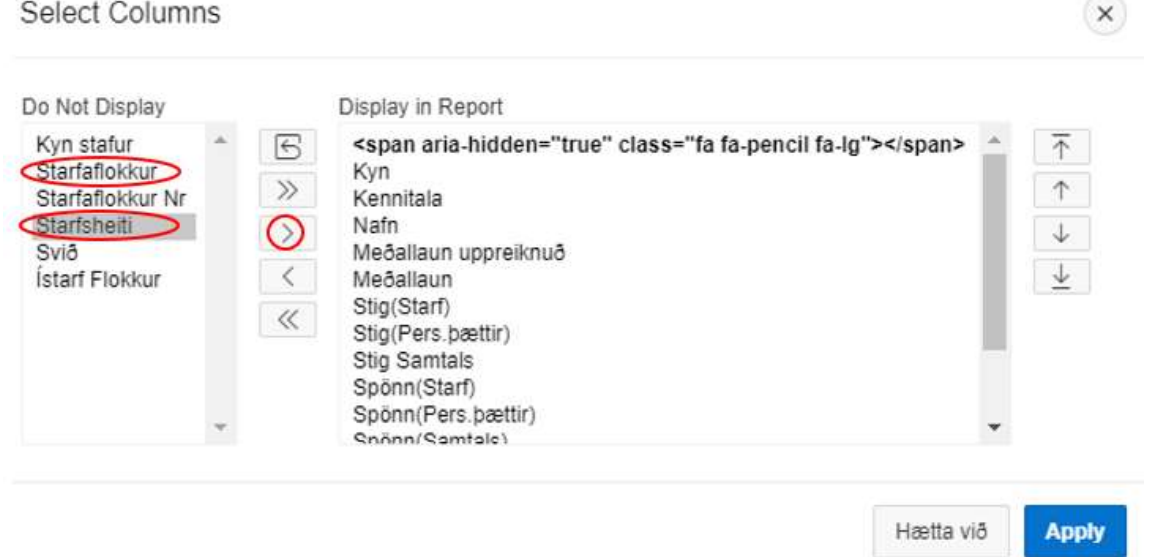

Ef valið er að nota leitargluggann, þá er hægt að setja t.d. inn nafn þar og þá takmarkast sýn starfsmannalistans við það nafn eða þau nöfn.

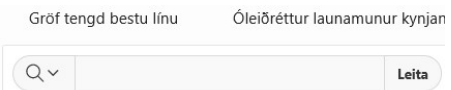

íШ

Passa verður að hreinsa síðan út úr þessari leit með því að smella á "X" fyrir aftan leitargluggann.

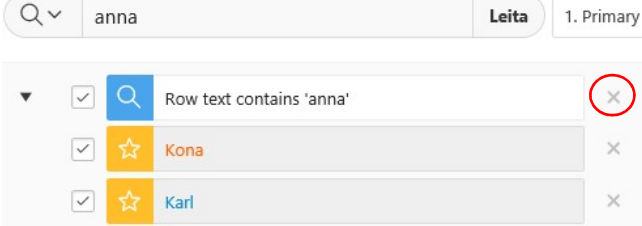

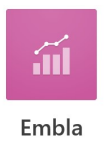

Efst á skjánum hægra megin í Emblu, er mynd af húsi og ef smellt er á það fer maður inn á upphafsíðu, leiðbeiningar með Emblu má finna undir spurningamerki á sama stað.

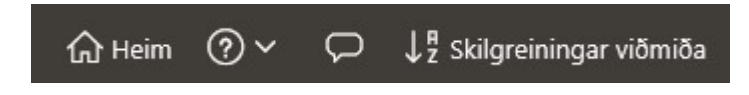

#### Spurningamerki

Víða í kerfinu er að finna spurningamerki, hægt að smella á þau þar sem þau birtast í kerfinu og sjá nánari upplýsingar, m.a. hverjir eru í hvaða starfsheiti, hvaða starfsheiti tilheyra hvaða starfaflokki o.fl.

Gangi ykkur vel